### **Instalace programu ELAN**

K propojení zvuku s přepisem používáme transkripční program ELAN vyvíjený v Max Planck Institute for Psycholiguistics v Nijmegen (viz <https://tla.mpi.nl/tools/tla-tools/elan/>).

Stáhnout si můžete buď starou verzi 4.4 přímo odsud, nebo aktuální nejnovější verzi ze stránek MPI. Stará verze má tu výhodu, že [náš návod k ELANu](https://mluveny.korpus.cz/mluvka/wiki/doku.php?id=elan-man) je psaný podle ní a screenshoty sedí na ni, na druhou stranu ale může být složitější ji nainstalovat. Pokud narazíte na překážky, doporučujeme zkusit nainstalovat nejnovější verzi, v klíčových funkcích a podobě rozhraní se od verze 4.4 nijak zásadně neliší. Jen je **před započetím práce nutné upravit konfiguraci programu** (viz níže).

### **Stará verze 4.4**

Před instalací je potřeba mít na svém počítači nainstalovaný program Java, verzi 1.4 nebo vyšší, ke stažení zde:

#### <https://www.java.com/download/>

Vyberte si instalaci podle vámi používaného operačního systému a postupujte podle pokynů.

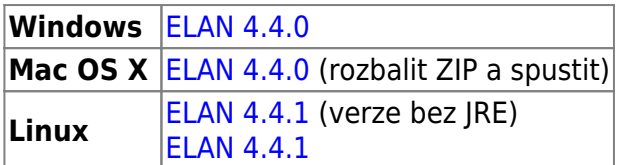

#### **Aktuální verze**

Aktuální verzi ELANu si stáhnete [z oficiálních stránek MPI,](https://tla.mpi.nl/tools/tla-tools/elan/download) v tabulce volte podle vašeho operačního systému. Pokud je pro váš operační systém k dispozici víc odkazů ke stažení, začněte od prvního uvedeného; kdyby se vám program touto cestou nepodařilo zprovoznit, zkuste pro jistotu i další.

Při instalaci postupujte podle pokynů pro váš operační systém. Po prvním spuštění a **před započetím práce** proveďte ještě **následující úpravu konfigurace**:

- V menu Edit najeďte myší na Preferences a posléze klikněte na Edit Preferences….
- Vyskočí okno, kde v seznamu kategorií nalevo znovu zvolíte Preferences.
- Napravo se objeví seznam možností, kde zaškrtnete **Save transcriptions as old EAF 2.7 format**.

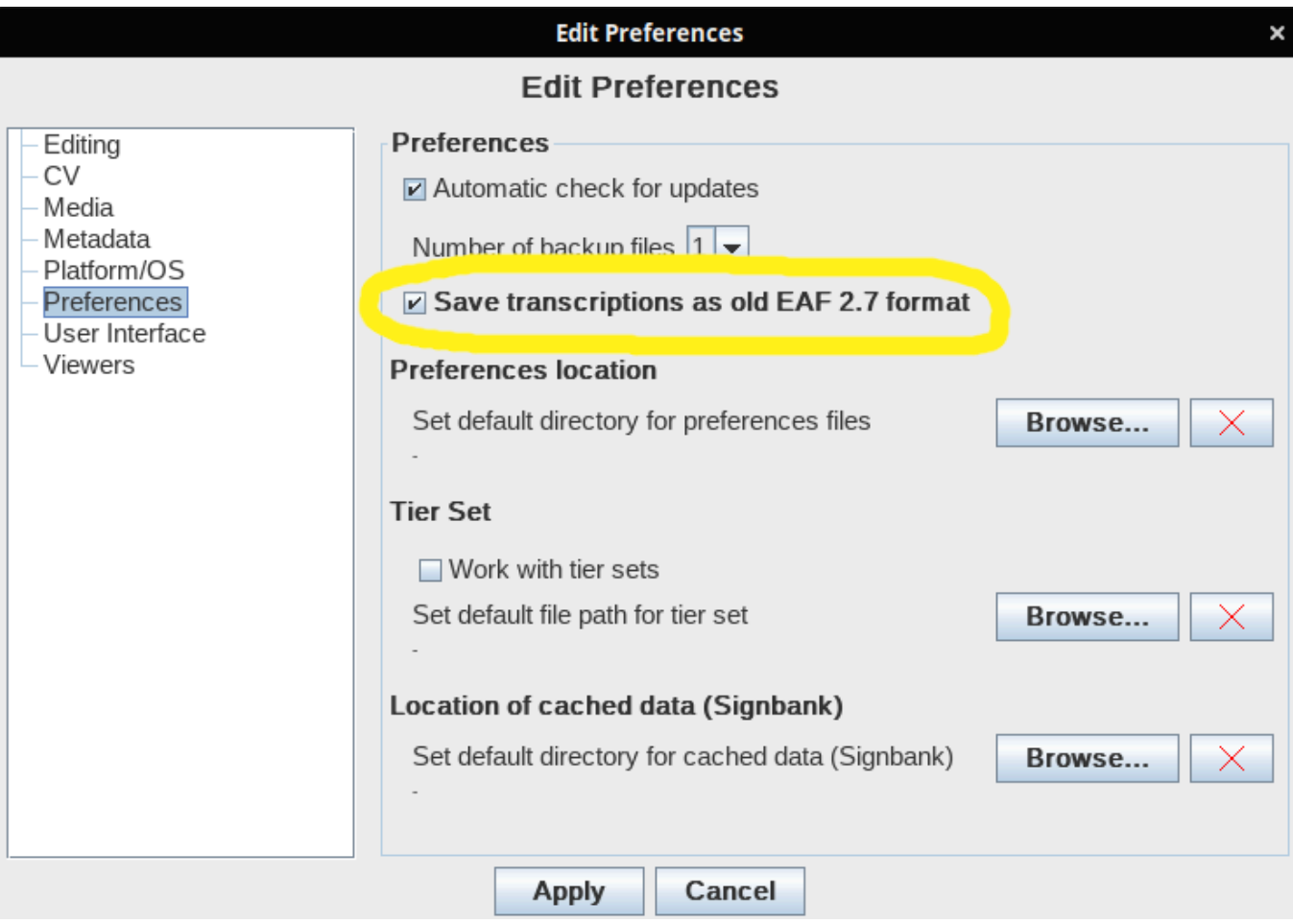

V novějších verzích ELANu se totiž používá nový formát přepisu, my ovšem potřebujeme ten starý, jinak **vaše práce nepůjde vložit do databáze**.

# **Předdefinovaná šablona pro neformální dialogy**

• sablona transkripce.etf

## **Předdefinovaná šablona pro formální monology**

• sablona monolog.etf

Pokud jste omylem založili sondu bez použití výše uvedené šablony, můžete dodatečně doplnit povolené slovníky pro stopy meta a META pomocí těchto souborů:

- [povolený slovník pro stopy meta](https://mluveny.korpus.cz/mluvka/wiki/lib/exe/fetch.php?media=download:meta.csv)
- [povolený slovník pro stopy META](https://mluveny.korpus.cz/mluvka/wiki/lib/exe/fetch.php?media=download:meta_vse.csv)

Povolené slovníky přidáte v menu Edit → Edit Controlled Vocabularies… → Import a s příslušnými stopami je propojíte v menu Type → Change Linguistic Type… → Use Controlled Vocabulary.

### **Ukázka nahrávky a přepisu**

Zde si můžete stáhnout ukázku nahrávky a k ní odpovídající přepis vytvořený v programu ELAN. Oba soubory si stáhněte na svůj počítač a umístěte do stejného adresáře. Pak v programu ELAN zvolte **File > Open** a vyberte soubor **ukazka\_web\_ort\_a\_fon.eaf**.

- [ukazka.wav](https://mluveny.korpus.cz/mluvka/wiki/lib/exe/fetch.php?cache=&media=download:ukazka.wav)  zvukový soubor WAV (19,2 MB)
- [ukazka.eaf](https://mluveny.korpus.cz/mluvka/wiki/lib/exe/fetch.php?media=download:ukazka.eaf)

Tato nahrávka vznikla pomocí rekordéru [Sony ICD-UX522,](https://mluveny.korpus.cz/mluvka/wiki/doku.php?id=rekorder) technická kvalita nahrávky plně odpovídá našim požadavkům.

From: <https://mluveny.korpus.cz/mluvka/wiki/>-

Permanent link: **<https://mluveny.korpus.cz/mluvka/wiki/doku.php?id=download>**

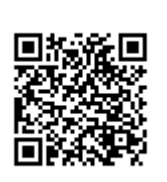

Last update: **2019/08/27 09:43**